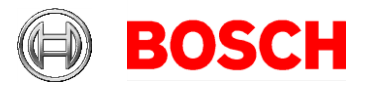

Bosch Sicherheitssysteme Engineering GmbH Nordring 69 90409 Nürnberg Tel +49 911 93456-0 Fax +49 911 93456-66 www.boschsecurity.com

02-05-2016

#### **DIVAR IP 6000 (R2) RAID setup and recovery**

Products: DIVAR IP 6000 2nd hardware revision (DIP-61xx-xxx)

### **1**<sup>e</sup> **Issue**

On DIVAR IP 6000 systems that are purchased without hard drives (DIP-61x0-00N) a manual RAID setup needs to be performed, before the system can be used as video storage or VRM appliance. All other DIVAR IP 6000 systems come with pre-configured RAID settings from factory. If in any case a manual reconfiguration is necessary, the settings below can be used.

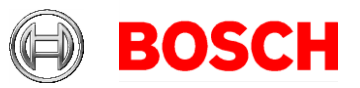

02-05-2016 Page 2 of 4

# **2 Default RAID 5 configuration**

DIVAR IP 6000 systems are configured in RAID 5 mode by default. Alternatively, RAID 5+ or RAID 6 can be used. In this case all settings remain unchanged except for the RAID level.

### *2.1 Option 1: Setup via Remote Desktop*

- Mount all hard drives as described in the installation manual
- Boot the system
- Log into the administrative account via Remote Desktop connection. Use network address and credentials as described in the installation manual.

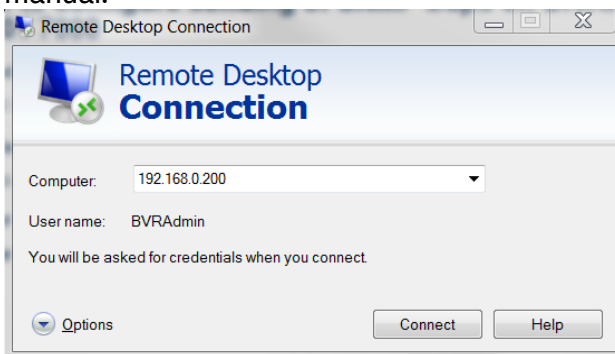

- On the Desktop double-click MegaRAID Storage Manager

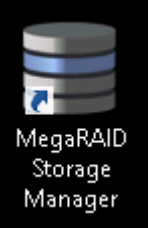

- Log in with administrative account credentials

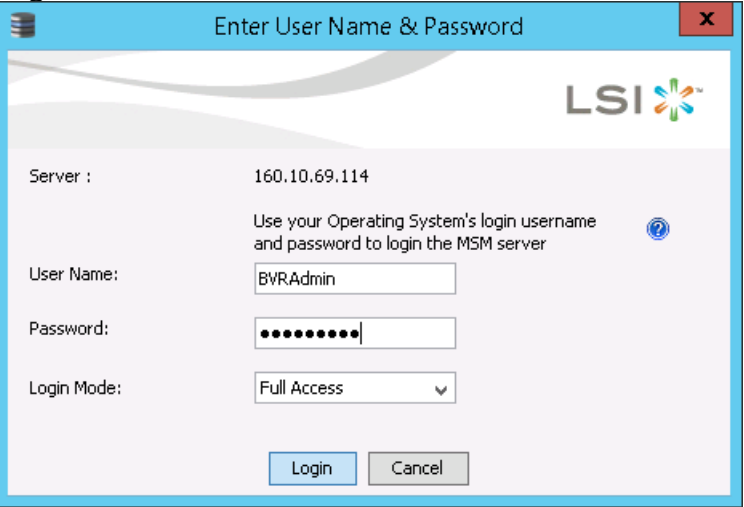

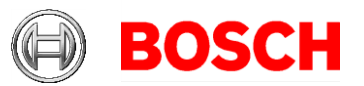

02-05-2016 Page 3 of 4

- Select Create Virtual Drive
- Choose Advanced mode
- Select RAID 5 as RAID level (default configuration)
- Mark and add all drives that shall be part of the RAID group (default: all)
- Click Create Drive Group
- In the next step change the following settings:
	- o Initialization state: Fast Initialization
	- o Strip size: 64 KB
	- o Write policy: Always Write Back
	- Note: all other settings remain unchanged
- Click Create Virtual Drive
- Finish the wizard and close MegaRAID Storage Manager
- Open Server Manager

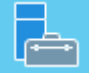

- Go to File and Storage Services -> Disks
- Right click the disk named "LSI..."
- Select New Volume
- Follow the wizard steps with default settings
- Change the Volume label to "Data"
- Finish the wizard and close Server Manager

Note: Before you can store video recordings on the drive, you must perform a basic setup using the video software configuration tool, for example, Configuration Manager or Bosch VMS Configuration Client.

### *2.2 Option 2: Setup via RAID Bios*

- Mount all hard drives as described in the installation manual
- At initial system start press Ctrl+R to open the MegaRAID BIOS Configuration Utility when prompted
- Select Create Virtual Drive
- Apply the following settings RAID Level: RAID-5 Advanced settings: Strip Size: 64KB Write Policy: Write Back Note: all other settings remain unchanged
- Select all hard drives that are part of the RAID group.
- Start virtual drive initialization
- Exit MegaRAID BIOS Configuration Utility
- Perform full system recovery (Initial Factory Setup) as described below

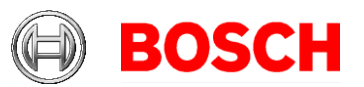

02-05-2016 Page 4 of 4

# **3 Recovering the unit**

Following procedure describes how to restore the factory default image.

- Start the unit and insert the system recovery DVD
- Make sure that a monitor with VGA connection, a keyboard and a mouse are connected to the unit
- Press any key when prompted to boot the recovery environment from DVD
- In the recovery menu select one of the following:
	- o Initial Factory Setup (all data on the system will be lost) (restores to factory default image and deletes all data on the HDDs)
		- or
	- o System Recovery (back to Factory Defaults) (restores to factory default image; data on the HDDs will not be deleted)

Note: Windows performs the setup. The screen displays the percentage of the process. Do not turn off the unit during the process.

- After successful recovery press Yes to restart the system. The system factory default settings are restored.